Super Mario Maker for Nintendo 3DS

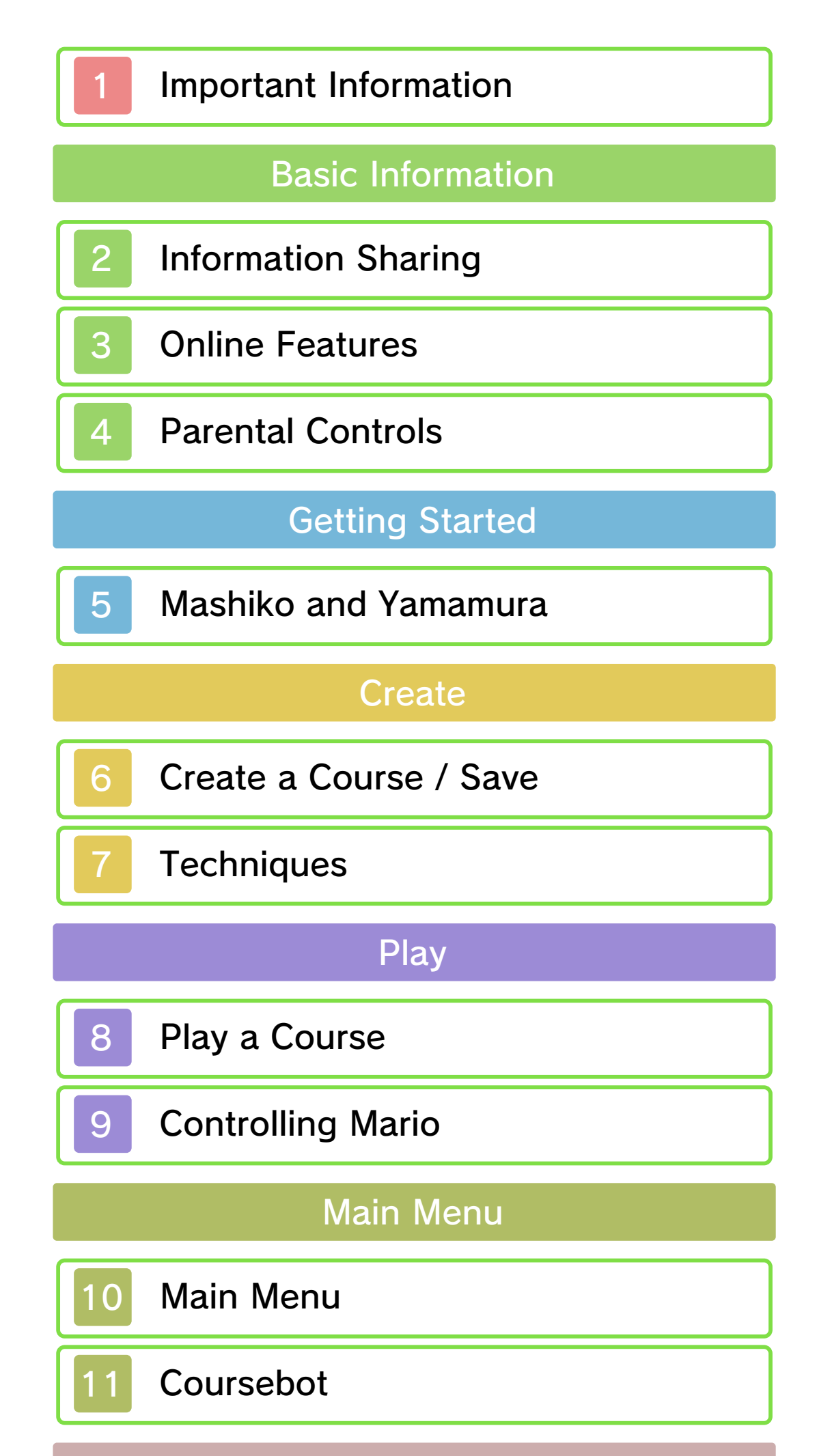

Course Exchange

12 Trading with Nearby Players

13 Trading via StreetPass

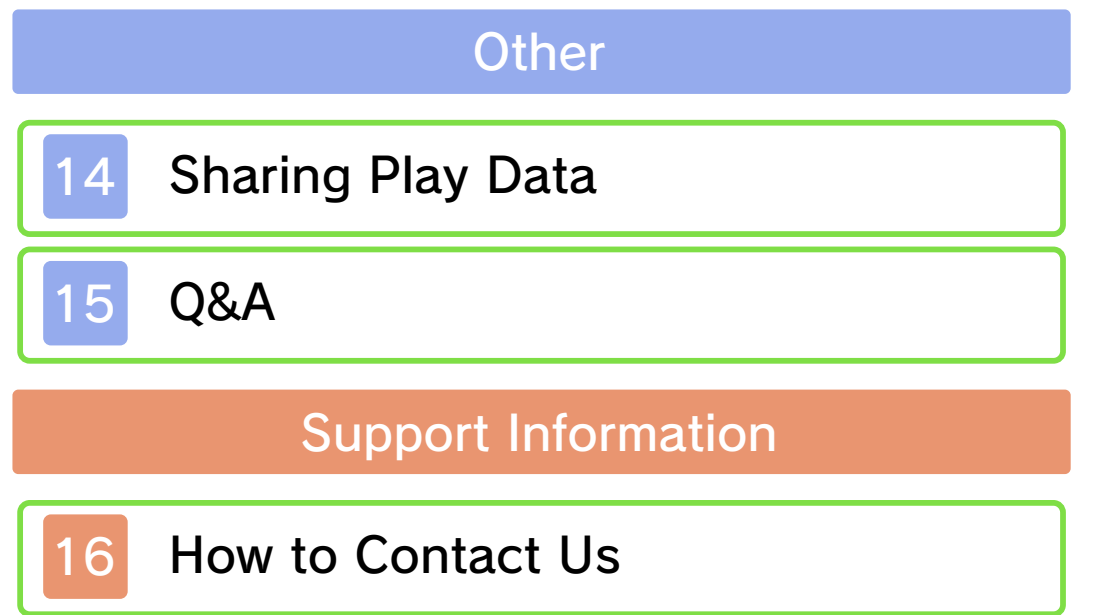

#### 1 Important Information

Important information about your health and safety is available in the Health and Safety Information application on the HOME Menu. You should also thoroughly read the Operations Manual, especially the "Health and Safety Information" section, before using Nintendo 3DS software.

Please read this manual carefully before using this software. If the software is to be used by young children, the manual should be read and explained to them by an adult.

- $\blacklozenge$  This software does not support the display of 3D visuals.
- ♦ Unless stated otherwise, any references to "Nintendo 3DS" in this manual apply to all systems in the Nintendo 3DS™ family.
- $\blacklozenge$  When playing on a Nintendo 2DS™ system, features which require closing the Nintendo 3DS system can be simulated by using the sleep switch.

#### **A IMPORTANT**

The in-game language depends on the one that is set on the system. This title supports eight different languages: English, German, French, Spanish, Italian, Dutch, Portuguese and Russian.

You can change the in-game language by changing the language setting of your system. For instructions about how to change the system language, please refer to the System Settings electronic manual.

#### Language Selection

For age rating information for this and other software, please consult the relevant website for the age rating system in your region.

#### Age Rating Information

www.pegi.info PEGI (Europe):

USK (Germany): www.usk.de

Classification Operations Branch (Australia): www.classification.gov.au

OFLC (New Zealand): www.classificationoffice.govt.nz

Russia: minsvyaz.ru/ru/documents/

#### **Advisories**

This software (including any digital content or documentation you download or use in connection with this software) is licensed by Nintendo only for personal and non-commercial use on your Nintendo 3DS system. Your use of any network services of this software is subject to the Nintendo 3DS Service User Agreement and Privacy Policy, which includes the Nintendo 3DS Code of Conduct.

Unauthorised reproduction or use is prohibited.

This software contains copy protection technology to prevent reproduction and copying of content.

Your Nintendo 3DS system and software are not designed for use with any existing or future

unauthorised technical modification of the hardware or software or the use of any unauthorised device in connection with your Nintendo 3DS system.

After the Nintendo 3DS system or any software is updated, any existing or future unauthorised technical modification of the hardware or software of your Nintendo 3DS system, or the use of any unauthorised device in connection with your Nintendo 3DS system, may render your Nintendo 3DS system permanently unplayable. Content deriving from the unauthorised technical modification of the hardware or software of your Nintendo 3DS system may be removed.

This software, instruction manual and other written materials accompanying the software are protected by domestic and international intellectual property laws.

Trademarks are property of their respective owners. Nintendo 3DS is a trademark of Nintendo.

#### ©2016 Nintendo Co., Ltd.

■RapidJSON Copyright (C) 2015 THL A29 Limited, a Tencent company, and Milo Yip. All rights reserved. Permission is hereby granted, free of charge, to any person obtaining a copy of this software and associated documentation files (the "Software"), to deal in the Software without restriction, including without limitation the rights to use, copy, modify, merge, publish, distribute, sublicense, and/or sell copies of the Software, and to permit persons to whom the Software is furnished to do so, subject to the following conditions:

The above copyright notice and this permission notice shall be included in all copies or substantial portions of the Software.

THE SOFTWARE IS PROVIDED "AS IS", WITHOUT WARRANTY OF ANY KIND, EXPRESS OR IMPLIED, INCLUDING BUT NOT LIMITED TO THE WARRANTIES OF MERCHANTABILITY, FITNESS FOR A PARTICULAR PURPOSE AND NONINFRINGEMENT. IN NO EVENT SHALL THE AUTHORS OR COPYRIGHT HOLDERS BE LIABLE FOR ANY CLAIM, DAMAGES OR OTHER LIABILITY, WHETHER IN AN ACTION OF CONTRACT, TORT OR OTHERWISE, ARISING FROM, OUT OF OR IN CONNECTION WITH THE

#### SOFTWARE OR THE USE OR OTHER DEALINGS IN THE SOFTWARE.

#### ■Lua

Copyright (C) 1994-2015 Lua.org, PUC-Rio. Permission is hereby granted, free of charge, to any person obtaining a copy of this software and associated documentation files (the "Software"),

CTR-P-AJHP-00

to deal in the Software without restriction, including without limitation the rights to use, copy, modify, merge, publish, distribute, sublicense, and/or sell copies of the Software, and to permit persons to whom the Software is furnished to do so, subject to the following conditions:

The above copyright notice and this permission notice shall be included in all copies or substantial portions of the Software.

THE SOFTWARE IS PROVIDED "AS IS", WITHOUT WARRANTY OF ANY KIND, EXPRESS OR IMPLIED, INCLUDING BUT NOT LIMITED TO THE WARRANTIES OF MERCHANTABILITY, FITNESS FOR A PARTICULAR PURPOSE AND NONINFRINGEMENT. IN NO EVENT SHALL THE AUTHORS OR COPYRIGHT HOLDERS BE LIABLE FOR ANY CLAIM, DAMAGES OR OTHER LIABILITY, WHETHER IN AN ACTION OF CONTRACT, TORT OR OTHERWISE, ARISING FROM, OUT OF OR IN CONNECTION WITH THE SOFTWARE OR THE USE OR OTHER DEALINGS IN THE SOFTWARE.

#### 2 Information Sharing

User-generated content, or UGC, is content created by users, such as messages, Mii™ characters, images, photos, video, audio, QR Code™ patterns, etc.

● Uploaded content may be seen by other users. It may also be copied, modified and redistributed by third parties. Once sent, you cannot delete such content or limit its usage, so be careful.

#### Exchanging UGC

- Any uploaded content may be removed without notice. Nintendo may also remove or hide content which is considered to be unsuitable.
- When uploading content or creating content for upload...
	- Do not include any information that can be used to identify you or a third party personally, such as your or a third party's name, email address, address or telephone number.
	- Do not include anything which could be damaging or offensive to another person, or make someone uncomfortable.
	- Do not infringe on the rights of others. Do not use content

owned by a third party or that displays a third party (photos, images, videos) without their permission.

- Do not include illegal content or any content which aids illegal activity.
- Do not include any content which violates public morality.

These are general precautions for exchanging UGC with other users. The extent of UGC exchange depends on the software.

#### 3 Online Features

**• If you post, send or otherwise** make available any information or content through wireless communication please make sure not to include any information that can be used to identify you personally, such as your name, email address, your address or your telephone number, as others may be allowed to see such information and content. In particular, when choosing a user name or nickname for your Mii™ characters, please do not use your real name as others may be able to view your user name and the nicknames of your Mii characters when using wireless communication. ● Friend codes are a part of a system that allows you to establish a friendship with other users, so that you can play, communicate and interact with people you know. If you exchange

 $\blacklozenge$  For information about connecting your Nintendo 3DS system to the internet, refer to the Operations Manual.

#### Online Precautions

This software allows you to connect to the internet and play courses designed by other players (p. 8). You can also send records of your play data (p. 14).

Network™. This software supports Nintendo

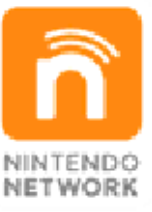

content and much more! world, download new add-on with other players all over the service which allows you to play Nintendo Network is an online

friend codes with strangers, there is a risk that you could receive information or messages with offensive language or inappropriate content and that strangers may see information about you that you do not want strangers to see. We therefore recommend that you do not give your friend codes to people you don't know.

● Do not engage in harmful, illegal, offensive or otherwise inappropriate activity that might cause problems for other users. In particular, do not post, send or otherwise make available any information or content that threatens, abuses or harasses other persons, infringes on the rights of others (such as copyrights, portrait rights, privacy rights, rights of publicity or trademarks) or that may make other people feel uncomfortable. In particular, when sending, posting or making available photos, images or videos displaying other people, make sure to obtain their permission beforehand. If inappropriate conduct is reported or confirmed, you may be subject to penalties such as being banned from the Nintendo 3DS Services.

#### 4 Parental Controls

You can use the following Parental Controls to restrict certain features of this software.

- ♦ For more information about Parental Controls, refer to the Operations Manual.
- Sharing Images/Audio/Video/Long Text Data

Restricts the sending and receiving of user-generated courses.

- Online Interaction Restricts play for 100 Mario Challenge and Recommended Courses in Course World.
- StreetPass

Restricts the sending and receiving of player-created courses and user information via StreetPass.

#### 5 Mashiko and Yamamura

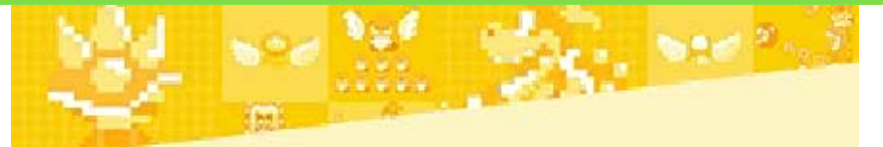

▶ Mashiko

Let's hear a bit about the two characters who'll guide you through the game.

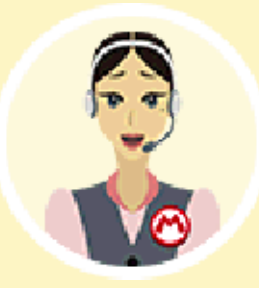

A friendly lady who's always eager to explain how to play Super Mario Maker for Nintendo 3DS. Her knowledge about the game's features is second to none, but when it comes to actually creating courses, she could use a little practice…

A pigeon. Clearly a pigeon. Yet for some reason, he's also a master of the art of course creation. Loves edamame

beans and fried chicken.

# Yamamura

#### 6 Create a Course / Save

Switch between different themes for the course.

Choose between the styles of four different games.

- Super Mario Bros.<sup>™</sup>
	-

**3 Course Themes** ● Super Mario Bros.<sup>™</sup> 3 ● Super Mario World ● New SUPER MARIO BROS.™ U

Touch a course element in the palette and then touch somewhere on the screen to add it there. You can move Mario by touching and sliding, or with  $\mathbb{O}/\mathbb{G}$ .

The palette contains the elements which can be placed in a course. Touch  $\heartsuit$  to display different sets of elements, which you can then switch between. Select Z to rearrange elements for easier access to the ones you use the most.

#### 2 Game Styles

#### Palette 1

Touch "Create" on the title screen or "Create a Course" on the main menu (p. 10) to start constructing a course.

# **Create**

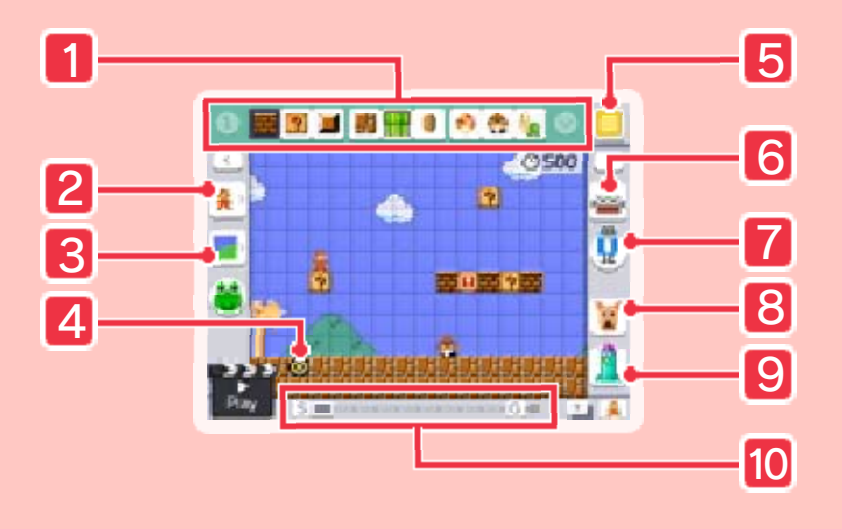

Touch and hold the G icon, then slide it left or right to adjust the length of the course. By sliding  $\blacksquare$  left or right, you can scroll through the course and adjust Mario's position. Touch the S icon to move to the start, or touch the G icon to move to the goal.

Touch Undodog to undo your previous action.

9 Reset

Touch and hold the Reset Rocket to erase all elements on the course.

#### 10 Course Length / Position

Select Mr. Eraser when you want to erase course elements that you've placed. Touch the icon once more to go back to placing course elements as normal.

8 Undo

Save and load your courses.

Displays the main menu (p. 10).

**6** Save / Load

Erase Course Elements 7

You can adjust the height o f the start point by touchin g and sliding it up or down . Similarly, touch and slide  $\boldsymbol{\circledcirc}$  at the goal up and down or left and right to adjust the goal height and position, and therefore the length of the course.

#### 5 Main Menu

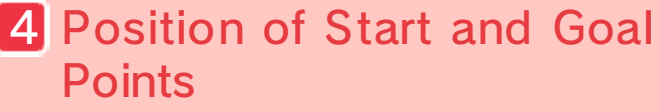

See how far you can get! Super Mario Challenge (p. 8). progress through to you as you will become available More course elements

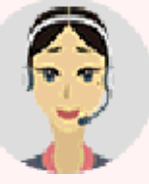

- $\triangle$  The course will be saved to the SD card.
- $\blacklozenge$  Make absolutely sure that you want to overwrite your course, as you won't be able to restore it later.

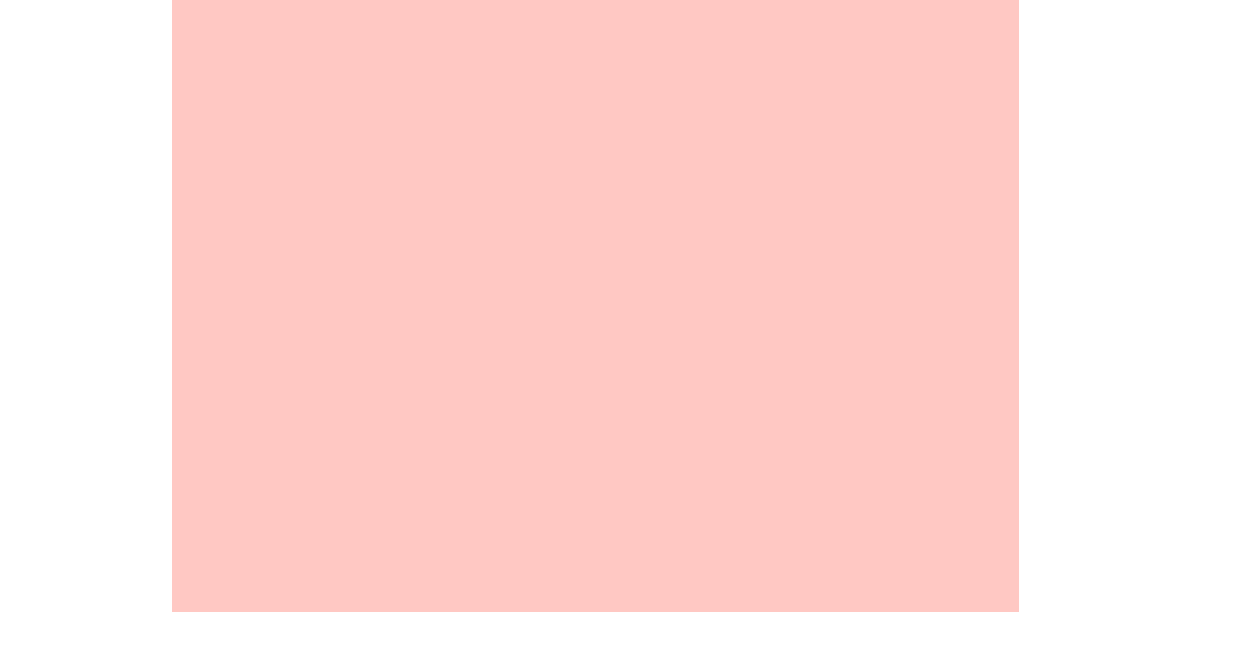

Touch  $\triangleq$  to save the course you've created. You can find saved courses at the Coursebot (p. 11).

◆ Press | SELECT | or touch and hold to play through the course from the beginning.

course, the old course will be overwritten.

Touch  $\mathbb{F}$  to play through the course you are currently creating and test out the placement of your course elements. Touch the icon again to return to the course creation screen. You'll also return to this screen if you complete the course or lose a life (p. 8).

Choose a slot t o save your course i n and give it a name. If you pick a slot tha t already contains a

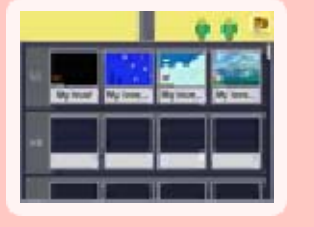

### Trial Play

# Saving

#### How to Save

- Do not use external permanent data loss. These actions could result in to get dirt in the terminals. while saving. Make sure not card inserted into the system remove any Game Card/SD incorrect controls. Do not system or intentionally input ● Do not repeatedly reset the
- permanent, so be careful. data. Any modification is to progress or loss of save this can lead to an inability modify your save data, as accessories or software to

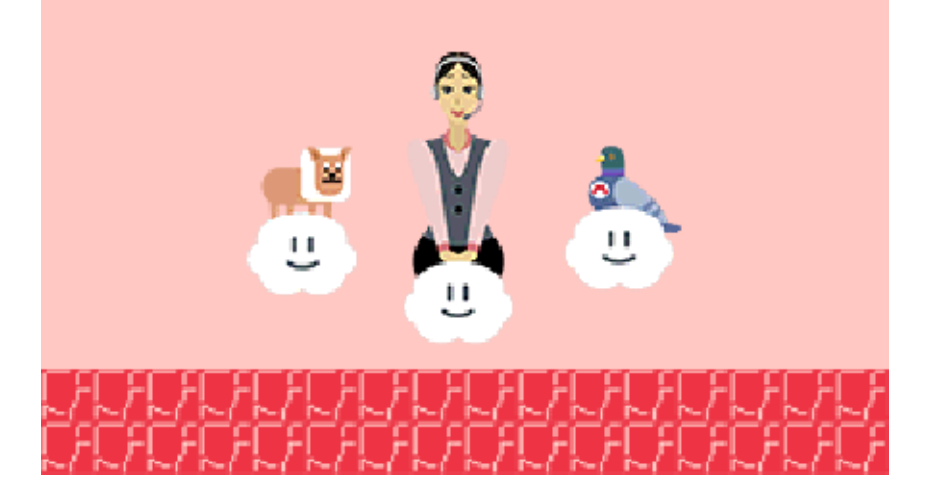

#### **Techniques**

Here are a few techniques to help you create courses.

Touch ©500 to set the course's time limit and the speed of the autoscroll feature. Adjusting these aspects can change the difficulty of a course. Try setting a really short time limit or a super fast autoscroll to change the feel of the gameplay!

Touch  $\bullet$  to bring up a special palett e for sound effects , which you can plac e as course element s. Touch  $\ddot{\bullet}$  again to close the palette.

Touch **M** / oto hide icons, such a s the course them e and save/load icon s. This will give yo u

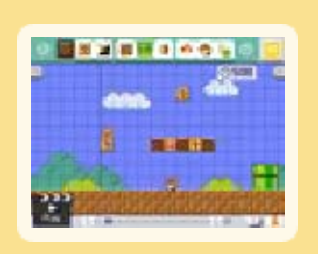

short period. This trail can be extremely useful in helping you to decide where to place elements!

After a trial play , touch  $\clubsuit$  to bring up a ghost trail showin g Mario's exact movements over a

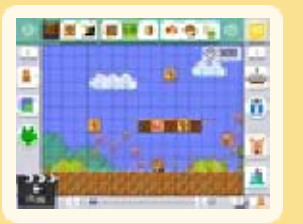

more space to use on the screen. Touch them again to bring the icons back up.

#### SFX

#### Hide Icons / Show Icons

#### Mario's Trail

#### Time Limit / Scroll Speed

You can select multiple course elements at once by pressing  $\mathbb{Z}/\mathbb{R}$ once, then dragging across the touch screen. This will select all elements within the highlighted area. Press  $L/R$  twice and you will return to the placement screen, where you can then move the selected elements together as one unit.

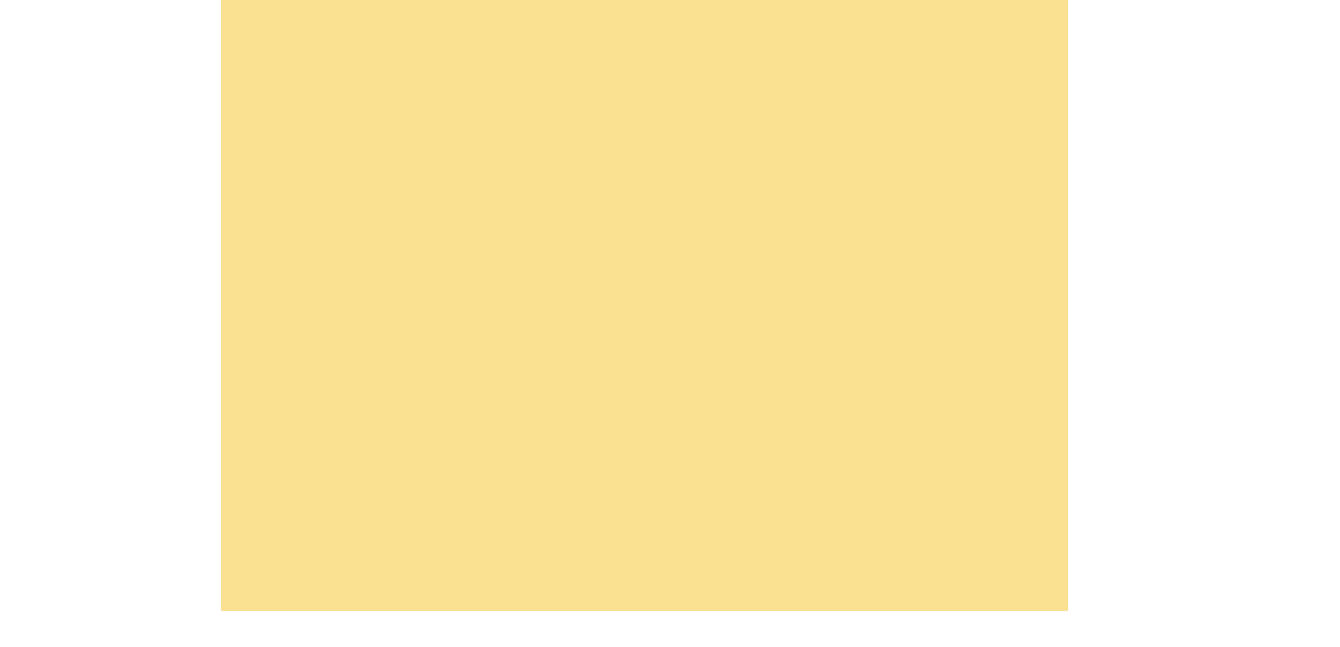

By touching Mario and dragging him into a pipe, you can create a sub area on the other side of the pipe. Touch **L** to switch between editing the main area and the sub area within the pipe.

Select **B** from the palette and touc h the screen to la y tracks in up to eig ht directions. Th e

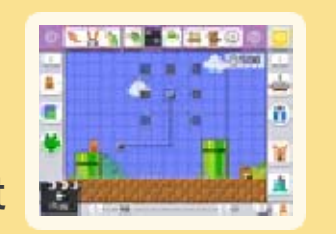

directions you can lay a track in will be displayed as dots to be joined. Drag an enemy or other element onto the track and it will move along the track. Tap the end point of a track to switch it between the returning and deadend types.

#### Creating Tracks

#### Main Area / Sub Area

#### Multiple Elements Selecting and Moving

# **Copying**

Copy an element you've already placed by pressing  $L/R$  twice, and then touching and moving that element. Press  $L/R$  once more to return to the placement screen. This can also be done after selecting multiple elements.

♦ Warp Doors cannot be copied. Also, if you have placed a lot of elements, it may not always be possible to copy them.

Yamamura Lessons (p. 10)! it. And don't forget about the you like and then tinkering with

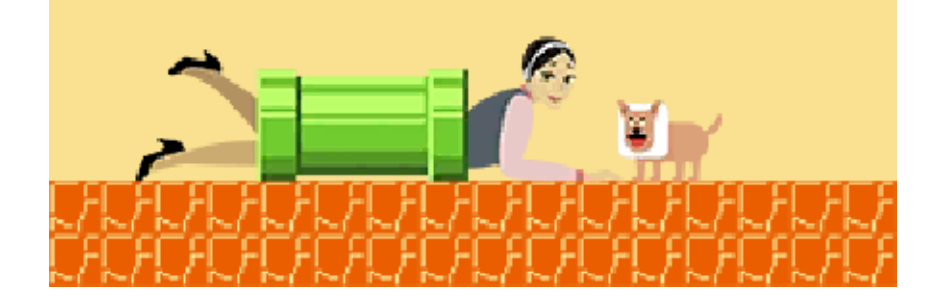

recommend saving a course courses are available. We see what kinds of Course World (p. 8) to Mario Challenge and Check out Super

#### Course Creation Tips

#### 8 Play a Course

Touch "Play" from the title screen or touch "Super Mario Challenge" or "Course World" from the main menu (p. 10) to try out various courses.

 $\blacklozenge$  If you fail the same course five times in a row in "Super Mario Challenge", you can get an item at the start of your next

If you bump into an enemy as Small Mario or fall into a hole, or if your time limit runs out, you'll lose a life. In "Super Mario Challenge" and "100 Mario Challenge", losing a life will deduct one from the total number of Marios you have left. When there are none left, it's game over.

pause menu. Here, a course to access the Press **START** during

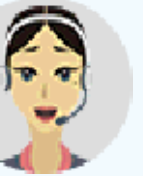

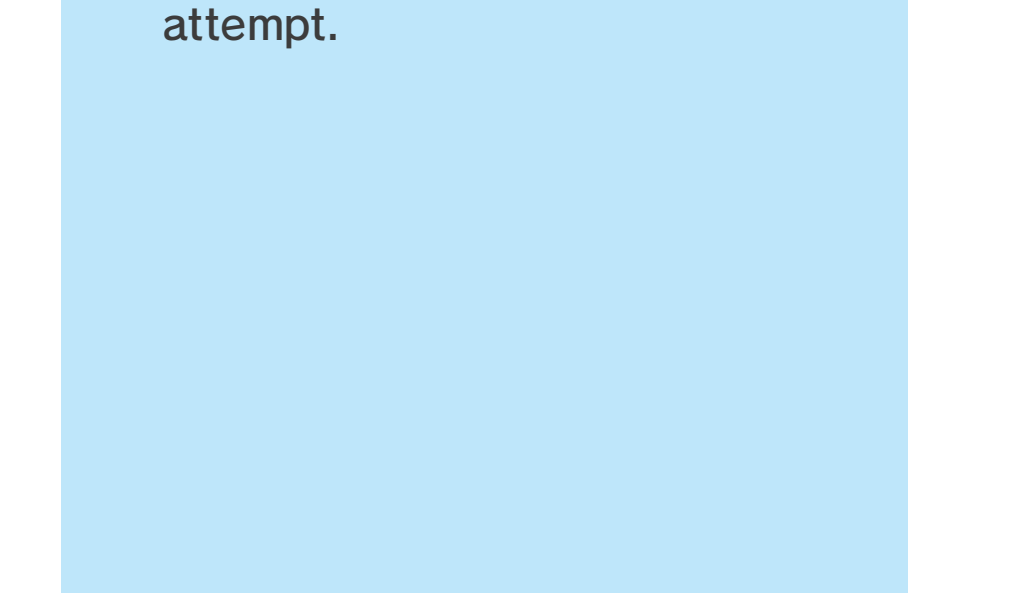

Get Mario to the goal within the given time limit. For info on how to control Mario, see p. 9.

#### Course Objective

#### Losing Lives and Game Over

yourself! and more. Try it out for beginning, quit playing mid-way retry the course from the you can choose to

#### Pause Menu

Here you can either play select courses posted from the Wii U version of Super Mario Maker™, or you can play courses received directly via StreetPass (p. 13).

♦ You cannot give courses a star or add comments.

♦ You cannot upload courses of

your own.

 $\blacklozenge$  You can find out the conditions for the bonus challenges at the start of a course or in the pause menu.

If you complete each course under a certain set of criteria, you'll be awarded medals. You can check in Coursebot to see which medals you've earned.

Each world you complete will award you with new course elements for making courses. In this mode, you have ten lives with which to tackle 18 worlds created by Nintendo. Any course you clear will automatically be saved to Coursebot (p. 11), so you can play it as many times as you like afterwards.

#### Super Mario Challenge

#### Earning Medals

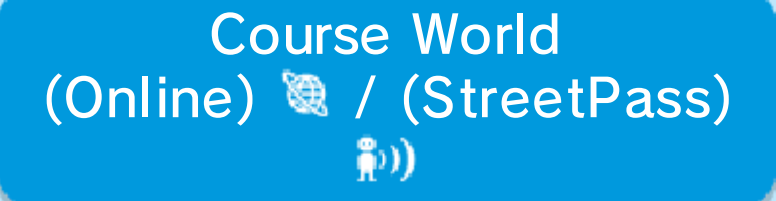

Try to collect them all!

the second will be revealed. the first medal, the details of the criteria for earning Once you've fulfilled available per course. There are two medals

#### Two Medals

Exchange courses via StreetPass and play courses you've received.

 $\blacklozenge$  The  $\blacktriangleright$  icon will appear whenever you receive a new course.

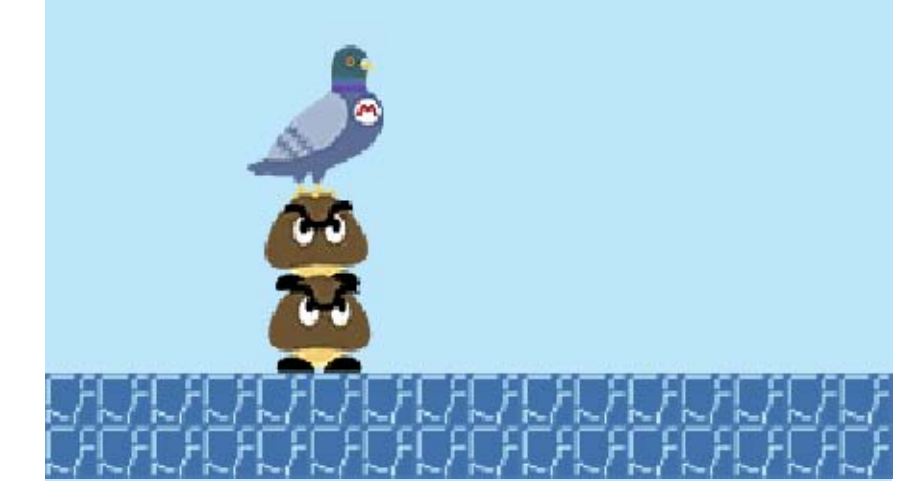

Play a recommended course from the internet. Save your favourite courses to Coursebot and you'll be able to play them again whenever you like.

### **StreetPass** (1)

 $\blacklozenge$  Hold down  $\lfloor$  SELECT or slide the stylus across the screen horizontally if you want to skip a course.

### Recommended Courses ®

### 100 Mario Challenge ®

In this mode, you have 100 lives to play through a series of recommended courses that have been posted online.

Climb **小G** on a vine

Swim **®** underwater

▶ Enter pipe towards the pipe

Fireball

 $\circledcirc$  (as Fire Mario)

### 9 Controlling Mario

Mario is controlled using the buttons. There are general controls for all game styles, as well as special controls unique to certain styles.

- ♦ You can change the button layout from  $\blacksquare$  in the main menu (p. 10).
- $\blacklozenge$  You can also use  $\oslash$  instead of to move, if you prefer.

# Universal Controls

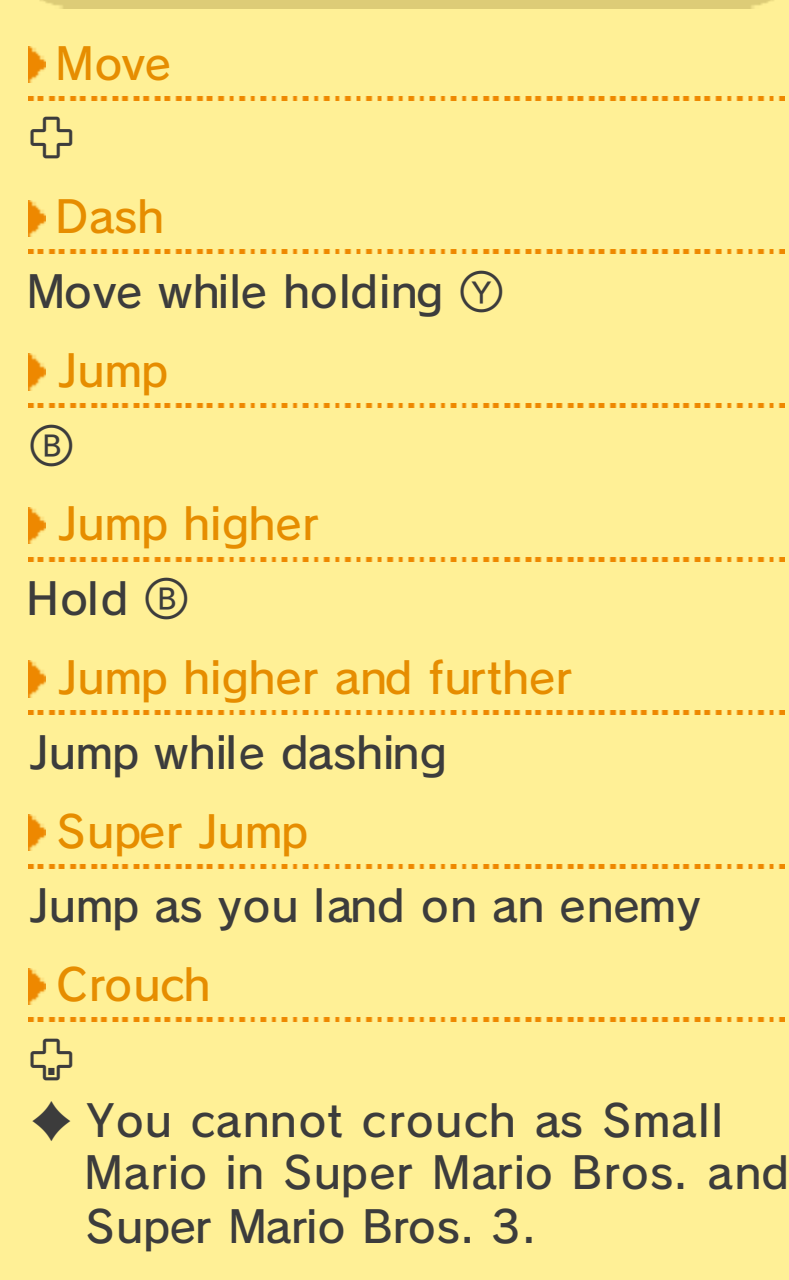

against a wall mid-jump

Raccoon Mario Controls (雪)

in mid-air

Wall Kick  $\left(\bigcirc\right)$ 

The  $\mathbf{\mathfrak{F}}$  ,  $\mathbf{\mathfrak{F}}$  and  $\mathbf{\mathbb{Q}}$  icons tell you which game styles these controls apply to.

Pick up object / Throw / Put dow n

#### $(\overline{S} / \overline{\mathbb{S}} / \overline{\mathbb{Q}})$

Approach object while holding  $\otimes$  / Release  $\circledcirc$  / Hold  $\oplus$  and release  $\circledcirc$ 

Throw object up  $(\mathbf{\circled{s}})$ 

Hold **+and** release  $\heartsuit$ 

 $L/R$ Spin Jump  $(\mathcal{C}/\mathcal{O})$ 

Jump while dashing  $\rightarrow$   $\circledR$  when landing twice Triple Jump (C)

Ground Pound (C)

BROS. U **B**: New SUPER MARIO

Pick up a Super Le af

to transform int o Raccoon Mario .

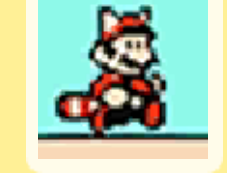

Dash until Mario holds his arms out  $\rightarrow$  Tap  $\circledcirc$  repeatedly  $Fly$  $\circledcirc$ ▶ Spin tail

#### ▶ Enter door

in front of a door

### Special Controls

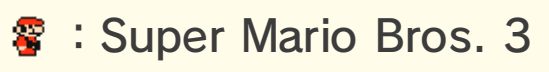

**#** : Super Mario World

 during flight Propeller Fall

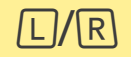

#### Fall / Fall slowly

Release  $\circledcirc$  while gliding / Release  $\circledcirc$  while gliding and press  $\circledcirc$  (or press  $@$  while falling)

#### ▶ Fast dive

Hold  $\bigoplus$  in the direction of flight

### Propeller Mario (3)

Descend onto an enemy

When Mario starts to descend, press  $\bigoplus$  in the opposite of the direction he's gliding.

#### ▶ Body press

Pick up a Propelle r Mushroom **a** to transform into Propell er Mario .

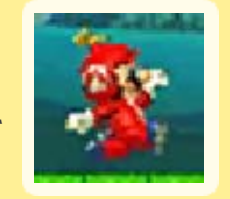

**▶Fly** 

#### Stay airborne

Dash until Mario holds his arms out  $\rightarrow$  Press and hold  $\circled{B}$  while still holding  $\heartsuit \rightarrow$  Release  $\textcircled{\tiny{B}}$  as Mario rises

#### Attack with cape

 $\odot$ 

#### Open cape

Pick up a Cape Feathe r to transform int o Cape Mario .

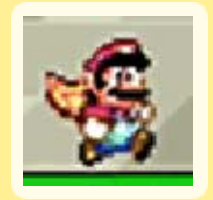

#### Fall slowly

Tap  $\circledB$  repeatedly in mid-air

### Cape Mario (曾)

# Riding Yoshi (會/ )

 $\sim$  . . . .

. . . . . . . . .

Dismount

 $L/R$ 

▶ Eat

 $\odot$ 

▶ Spit out

 $\circledR$  after eating a shelled enemy

# Flutter jump  $\left(\bigotimes\right)$

Hold <sup>®</sup> in mid-air

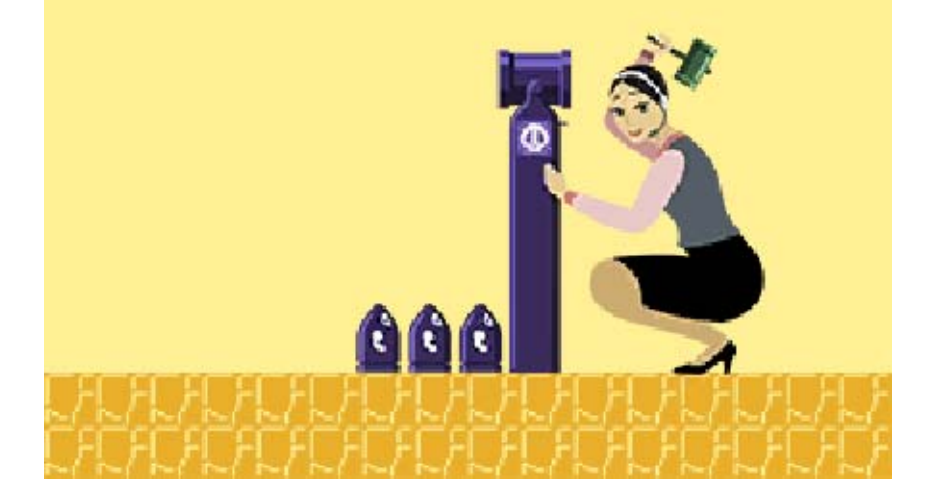

Set Mario's controls and change the Information Sharing (p. 14) setting.

Check the number of medals you've earned, information about the courses you've played and more.

#### 7 Options

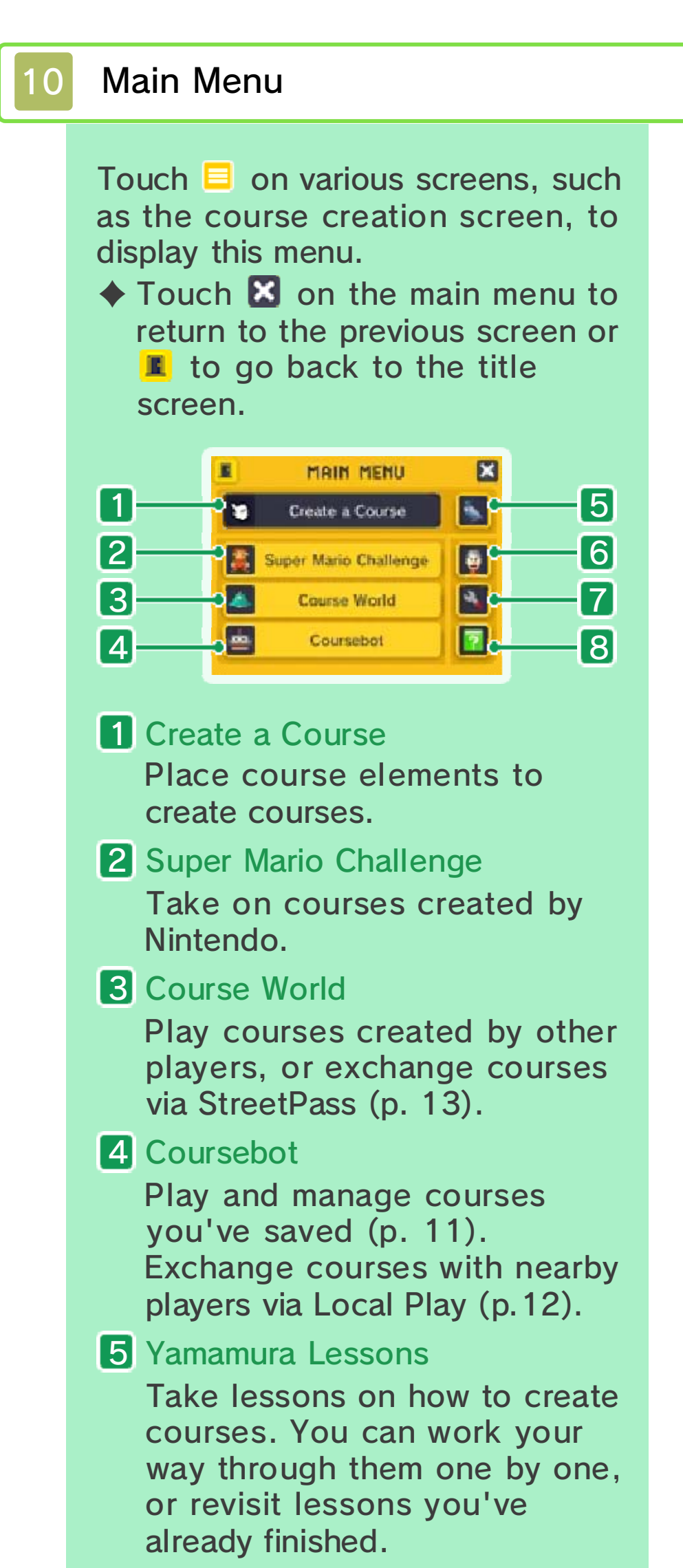

### **6** Profile

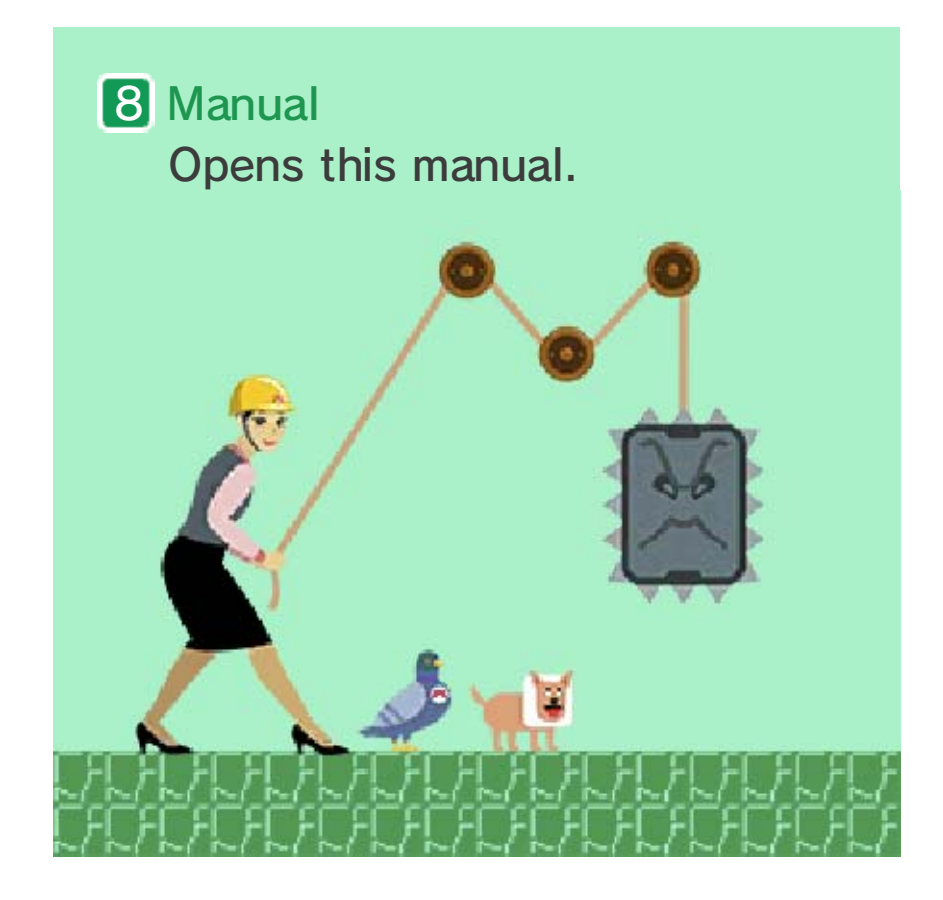

Delete courses.

 $\blacklozenge$  When deleting or overwriting, make absolutely sure that it's what you want to do, as you won't be able to restore it later.

Change a course's name.

**Delete** 

Receive courses from nearby players via Local Play.

Send a course to nearby players via Local Play.

#### **Receive**

Play through a course.

Load a saved course to make changes.

♦ A course acquired via Local Play (p. 12) will be marked with the collaboration icon **to** if you edit it and set it to be shared via StreetPass (p. 13).

#### 11 Coursebot

You can play, edit and delete courses that you've saved here.

Touch "My Course s" to switch t o Challenge Courses , where you can pla y and customis e

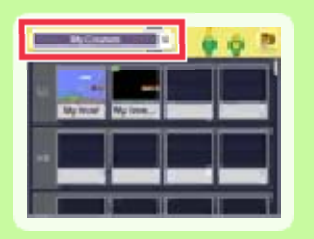

courses that you've acquired through Super Mario Challenge.

#### Switching Panels

#### Edit

# Play

#### Send

#### Change name

The possibilities are limitless! what you can come up with. shuffling them around and see course to reposition it, so try You can touch and hold a order, starting from the left. play each course in world. Touch  $\blacktriangleright$  to in a row to create a Arrange four courses

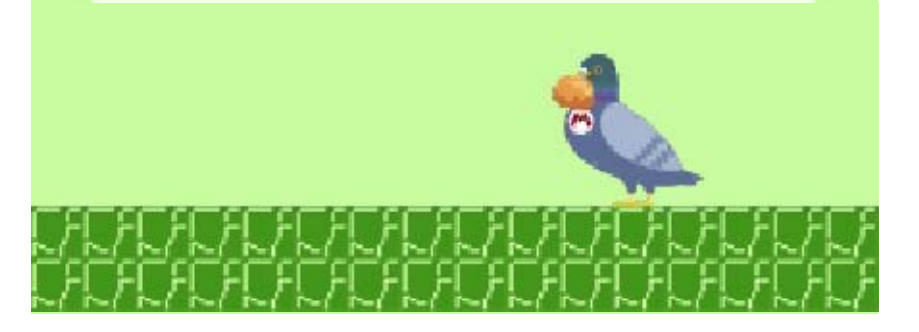

### Worlds of Fun!

Choose the course you'd like to send and then touch "Send".

You can send and receive courses via Coursebot from the Main Menu.

● Two systems in the Nintendo 3DS family ● Two copies of this software

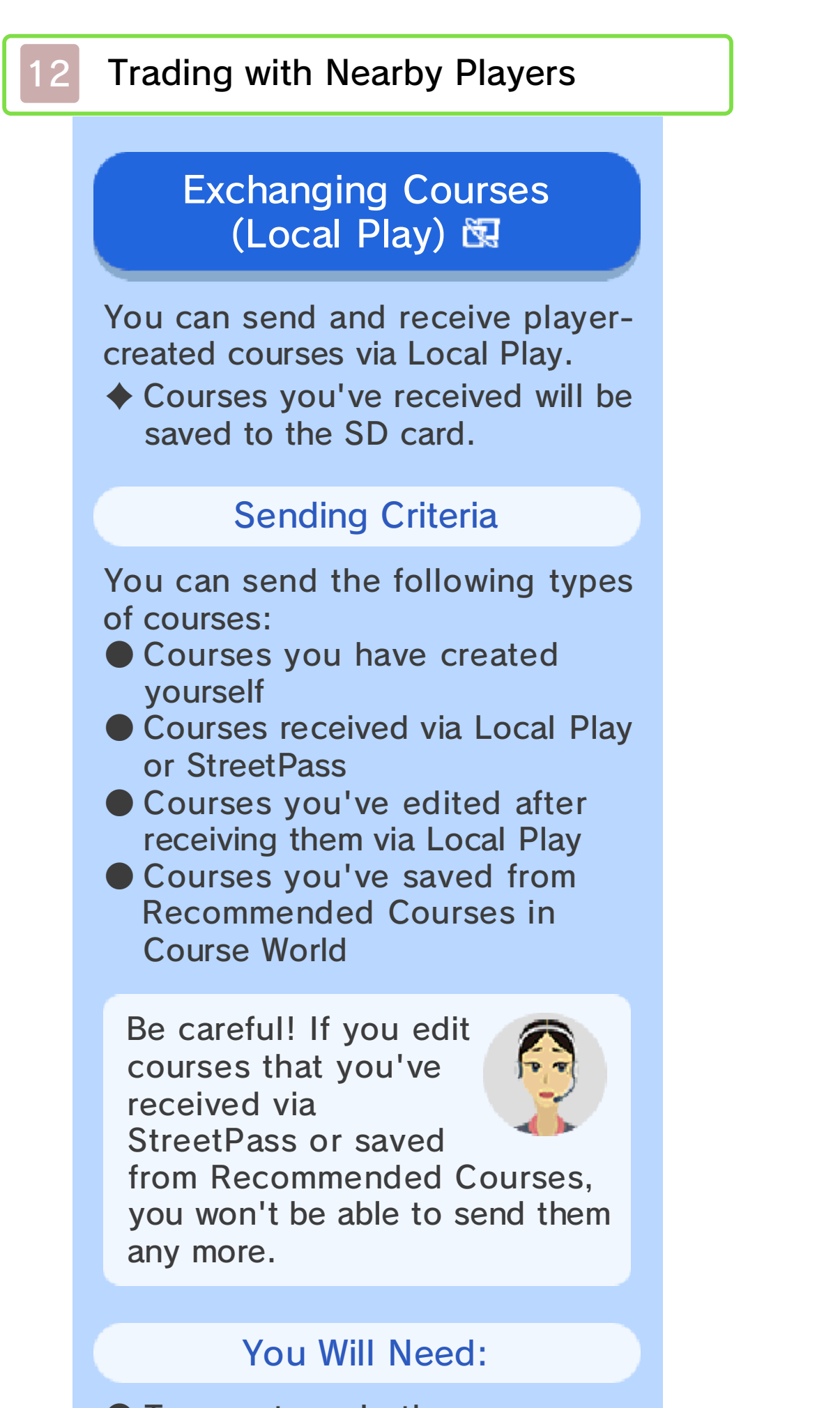

How It Works

Send a course

Pick a slot for your course to go in and then touch "Receive".

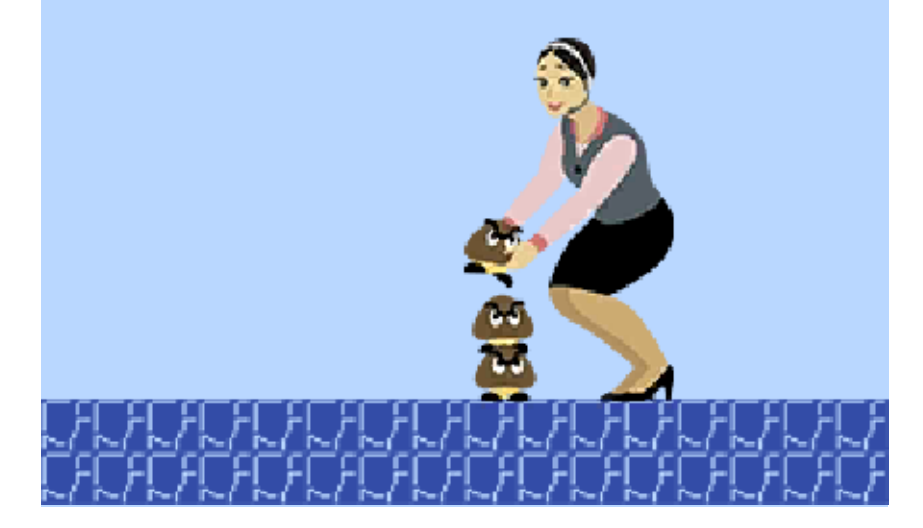

# Receive a course

#### 13 Trading via StreetPass

Select "SEND" from Course World and choose a course.

♦ You can't set a course that you've received via StreetPass or saved from Recommended Courses.

◆ To deactivate StreetPass, go to StreetPass Management via the Data Management screen, touch the icon that corresponds to this game and then touch "Deactivate StreetPass".

You can select "SEND" in Course World to activate StreetPass.

- ◆ Courses you've received will be saved to the SD card.
- ◆ You can receive up to 100 courses.
- $\blacklozenge$  If you have received 100 or more courses, any additional courses will overwrite your old courses, starting from the oldest.

#### (StreetPass) (0) Exchanging Courses

If both players have StreetPass activated for this game on their system, the courses they've set and user info will be automatically exchanged.

#### Activate StreetPass

#### Set a course to send

haven't forgotten to do that! so make sure you before you can set it, cleared a course You need to have

Select "RECEIVE" from Course World. Save your favourite courses and they'll be available for you to play at any time.

#### received Play a course you've

never happens... touch  $\mathbf{Q}$ . But let's hope that one of their courses and then open the player's profile from StreetPass in Course World, select "RECEIVE" under player who made it. To do this, any more courses from the choose to stop getting offensive, you can that you find If you receive a course

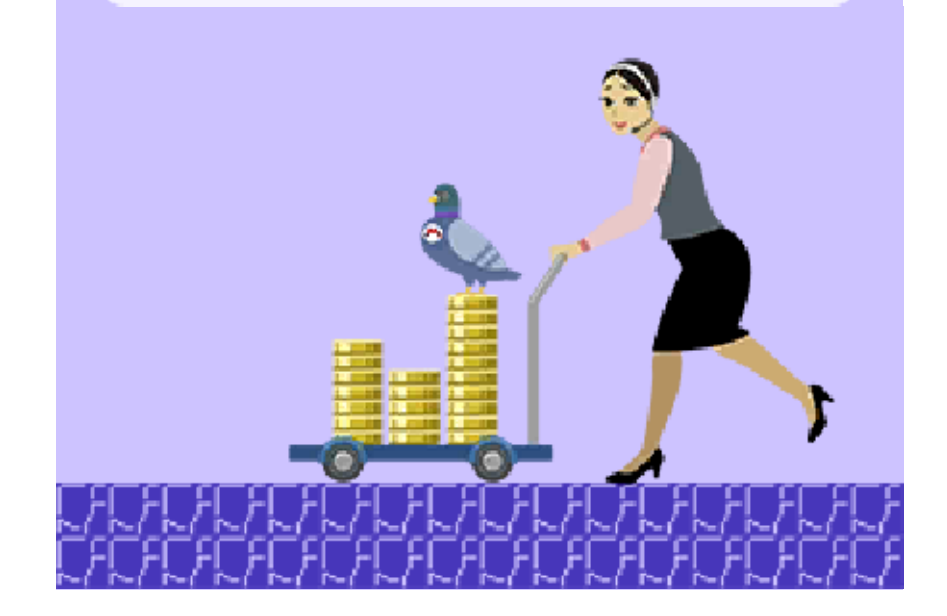

To activate SpotPass, sele ctfrom the main menu and toggle the Information Sharing option to  $\checkmark$  .

 $\blacklozenge$  Set this option to  $\blacktriangleright$  when you don't want to use SpotPass.

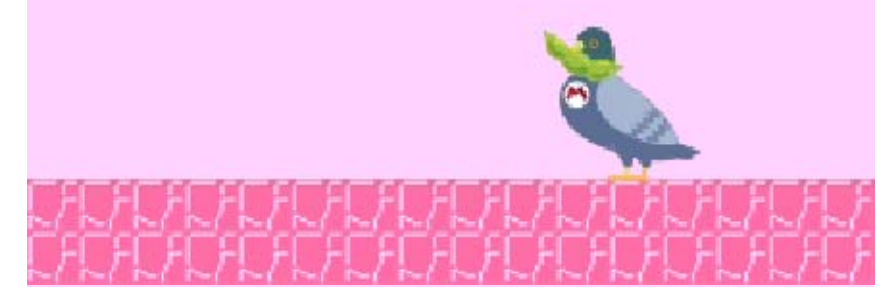

# 14 Sharing Play Data

# (SpotPass)  $\frac{dy}{dx}$ Sharing play data

While the system is in Sleep Mode, and even while the software is not running, the SpotPass feature will periodically connect to the internet (if available). Your play data will be sent to Nintendo anonymously to help with the development of future products.

#### Activate SpotPass

# 15 Q&A

- the length of your course. slide it left or right to adjust bottom of the screen and hold the G icon on the A. In create mode, touch and
- card? to change to a new SD Q. My SD card is full. Is it OK
- writer accessory. slot or an SD card reader/ computer with an SD card to the new SD card using a folder from your old SD card one. Copy the entire data old SD card to your new must copy data from your A. If you change SD cards, you
- later. it even if you copy it over will not be able to play using become unusable and you on the old SD card will copy your data first, the data new SD card. If you don't starting the game using the to your new one before data from your old SD card  $\blacklozenge$  Note that you must copy

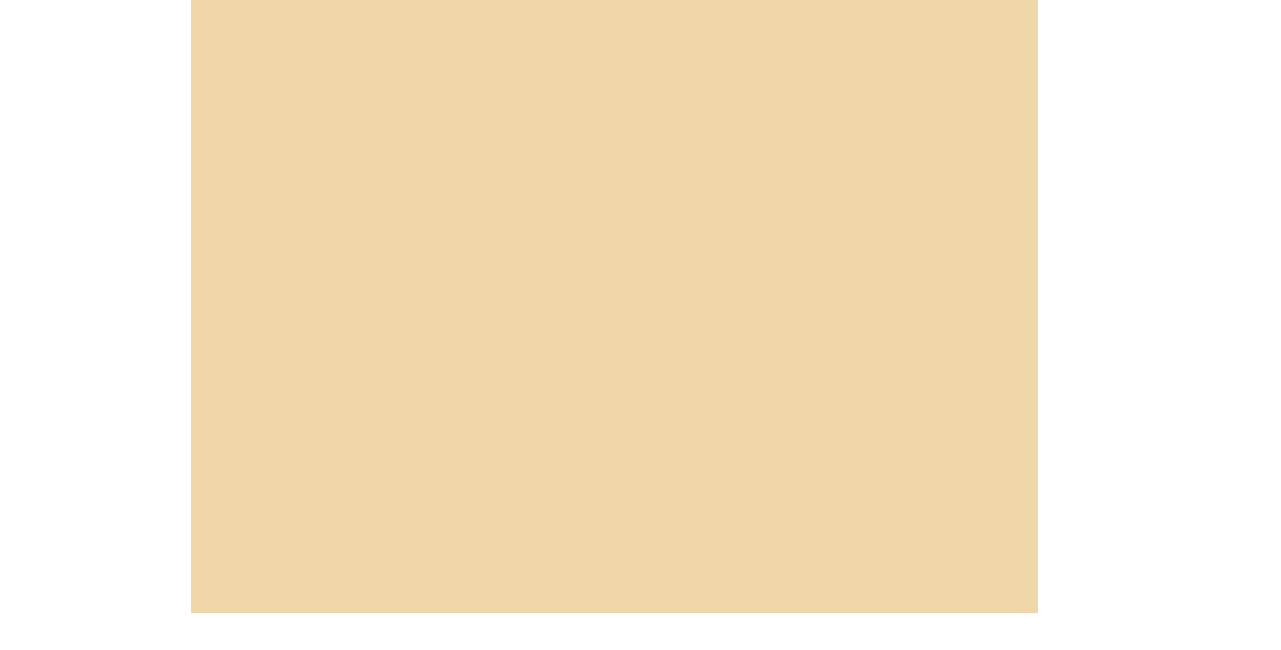

#### of my course? Q. How do I change the length

a wonderful day tomorrow! StreetPass? I hope you have really fun course from or maybe you just got a some new course elements- created a fun course or got the little things. Maybe you A. Cheer up! Take heart from

- main menu. Lessons (p. 10) from the features. Visit Yamamura course elements and you all about the different Yamamura is waiting to teach A. Master course creator
- Q. I had an awful day today.

#### how to make courses... Q. I don't really understand

Mario Challenge (p. 8). as you clear worlds in Super A. Course elements are added

#### elements? Q. How do I get more course

careful. own system, so please be to recover it even on your deleted you will not be able once your data has been when starting the game. And have to delete all your data in another system, you will If you do put the Game Card

data. using your existing save system to continue playing Game Card on another system. You cannot use the a specific Nintendo 3DS A. The Game Card is linked to

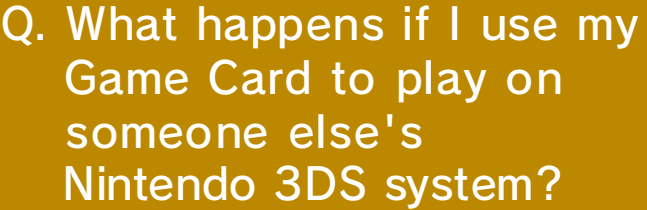

too... food you don't like a try while. And maybe give that them into a course once in a seem to use and try to work you can find a few you never Nintendo 3DS, so maybe Mario Maker for course elements in Super dislikes. There are a lot of A. Everyone has their likes and

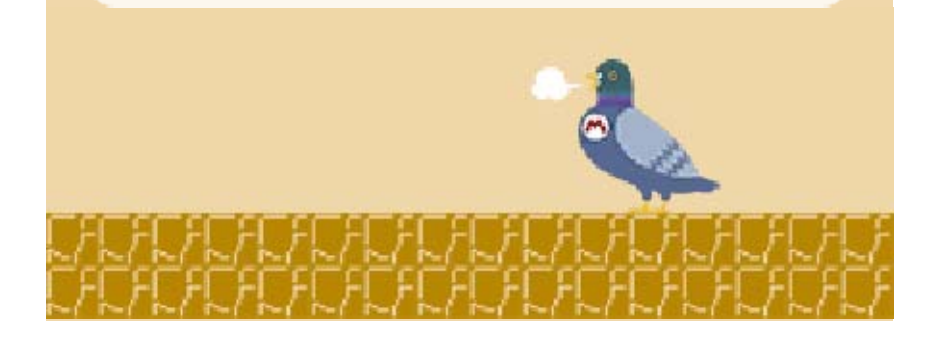

#### stand... Q. There's this food I just can't

# 16 How to Contact Us

For product information, please visit the Nintendo website at: www.nintendo.com/countryselector

For technical support and troubleshooting, please refer to the Operations Manual for your Nintendo 3DS system or visit: support.nintendo.com